# **Hinweise zur Durchführung digitaler Auswahlgespräche**

Die dargestellten Hinweise sollen Sie bei der Durchführung von onlinegestützten Bewerbungsgesprächen unterstützen.

# **1. Klärung, ob ein Onlineverfahren möglich ist**

Im Vorfeld der Durchführung von Bewerbungsgesprächen sind die Bewerber und Bewerberinnen, die Sie einladen wollen, schriftlich zu befragen, ob sie über das notwendige technische Equipment verfügen, um an den Gesprächen teilzunehmen und mit einem digitalen Auswahlgespräch einverstanden sind.

Die technische Ausstattung zur Teilnahme am Onlinebewerbungsverfahren mittels Webex umfasst:

- Internetverbindung
- Mikrofon
- Kamera

Die Einverständniserklärung zur Durchführung des online gestützten Bewerbungsgesprächs leiten Sie bitte mit den weiteren Bewerbungsunterlagen an die entsprechenden Stellen weiter.

Sollte eine Bewerberin oder ein Bewerber aus dem Kreis der einzuladenden Personen nicht über das notwendige technische Equipment verfügen, um das Bewerbungsverfahren online durchzuführen, muss das gesamte Verfahren dem angepasst werden. Entscheidend ist, dass das Verfahren mit allen Bewerberinnen und Bewerbern auf die gleiche Art und Weise durchgeführt wird.

## **2. Nutzung von Webex‐Meeting**

Bitte nutzen Sie für Ihre Onlinebewerbungsverfahren das Tool "Webex Meeting" der campusweit freigeschalteten Plattform Webex.

- Bitte nutzen Sie für die erstmalige Anmeldung bei Webex unbedingt den Weg über das Portal der ZEDAT: https://portal.zedat.fu‐berlin.de
- Hinweis: Ihr Benutzername bei Webex ist Ihre primäre dienstliche E‐Mail Adresse, in der Regel in der Form Vorname.Nachname@fu‐berlin.de
- Falls Sie mehrere E‐Mail‐Adressen in dieser Form für sich eingerichtet haben, hat die ZEDAT eine dieser Adressen für die Anmeldung bei Webex festgelegt. Welche Adresse festgelegt wurde, können Sie im ZEDAT‐Portal unter dem Menü‐Punkt "Account" sehen: https://portal.zedat.fu‐berlin.de/account
- Eine Übersicht der Funktionalitäten sowie Anleitungen und Hinweise zu Webex finden Sie unter: https://wikis.fu‐berlin.de/display/webexwiki

Es wird ausdrücklich darauf hingewiesen, dass andere Plattformen wie Skype oder Zoom nicht die erforderlichen Sicherheitskriterien erfüllen.

# **3. Vorbereitung des Verfahrens**

#### **Allgemeines zum Verfahren:**

- Auch bei dem Onlineverfahren gilt, dass die Beteiligung der Beauftragten und Vertretungen gewährleistet sein muss.
- Erstellen Sie einen Interviewleitfaden (ggf. mit Präsentation des Bewerbers/schriftlich zu lösenden Aufgaben etc.).
- Klären Sie den Ablauf des Gesprächs ggf. mit der Auswahlkommission (beispielsweise, wer welche Fragen übernimmt).
- Schicken Sie den Teilnehmenden der Auswahlkommission den Interviewleitfaden per E‐Mail, möglichst mit Platz für eigene Kommentare und Bewertungen.

#### **Videokonferenz vorbereiten**

- Es gibt unterschiedliche Möglichkeiten der technischen Durchführung. Sie können sowohl für jede Bewerberin/jeden Bewerber einen eigenen Meetingraum einrichten oder Sie richten für die gesamte Zeit einen Raum ein, den Sie nach Betreten des jeweiligen Bewerbers/der jeweiligen Bewerberin verschließen.
- Der Vorteil bei Einrichtung nur eines Meetingraums für alle Vorstellungsgespräche ist, dass die Kommission den Raum nicht wechseln muss.
- Richten Sie im Vorfeld für jeden Bewerber/jede Bewerberin den Meetingraum bzw. die Meetingräume in Webex ein (Erläuterungen hierzu finden Sie im Anhang und unter https://wikis.fu‐berlin.de/display/webexwiki).
- Testen Sie Ihr technisches Equipment wie Webcam und Mikrofon, sowie die Möglichkeit diese jederzeit zu aktivieren und zu deaktivieren.
- Wenn Sie Funktionen wie Screensharing, das Hochladen von Dokumenten oder die Meldefunktion während der Vorstellungsgespräche nutzen wollen, testen Sie am Besten auch diese.

#### **Informationen an die Bewerberinnen und Bewerber**

- Versenden Sie an die Bewerberinnen und Bewerber eine Einladung per E‐Mail zum Onlinevorstellungsgespräch mit entsprechendem Link zum Einwählen und der Uhrzeit.
- Verschicken Sie ebenfalls eine kurze Erklärung zum Ablauf im Konferenzraum (Bitte loggen Sie sich direkt zu der angegebenen Zeit ein, die Auswahlkommission wird Sie dann direkt im virtuellen Konferenzraum begrüßen, denken Sie daran, ihre Kamera und ihr Mikrofon freizuschalten etc.). Einen Vorschlag zur Formulierung finden Sie im Anhang.
- Wenn Sie den Bewerberinnen und Bewerbern die Möglichkeit einräumen können und möchten, Ihre Audio‐ und Video‐Funktion zu testen, teilen Sie Ihnen hierfür einen Termin mit oder an wen sie sich hierfür wenden könnten.
- Informieren Sie die Bewerberinnen und Bewerber über die notwendige technische Ausstattung: stabiles Internet, PC oder Laptop, Mikrofon am Rechner oder Headset, Kamera und vergewissern Sie sich, dass die Bewerberinnen und Bewerber über dieses Equipment verfügen.

#### **Weitere Tipps zur Vorbereitung**

- Sorgen Sie für eine ungestörte Atmosphäre,
- achten Sie auf die Umgebung, die hinter Ihnen zu sehen ist,
- legen Sie sich die Unterlagen, die sie benötigen griffbereit in die Nähe,
- achten Sie auf ihre Entfernung zum Bildschirm, bei der im Idealfall nicht nur ihr Gesicht, sondern auch Ihre Körpersprache sichtbar ist und
- achten Sie auf eine deutliche und langsame Sprache (gerade wenn die Internetverbindung nicht optimal ist).

#### **4. Durchführung des Auswahlgesprächs**

- Begrüßung und kurze Vorstellungsrunde
- Erläuterung zum Ablauf des Gesprächs
- Vorstellung der Bewerberin/des Bewerbers
- Fortgang nach dem Interviewleitfaden
- Für diese Form des Interviews eignen sich besonders situative Fragen, Wissensfragen sowie Präsentationen, die am Bildschirm geteilt werden können, Postkorbübungen sind nur bedingt durchführbar
- Sollten während des Gesprächs technische Probleme auftreten oder jemand den Raum verlassen müssen, teilen Sie dies möglichst über den Chatbereich mit, um das Gespräch möglichst wenig zu stören
- Am Ende des Vorstellungsgesprächs bieten Sie der Bewerberin oder dem Bewerber die Möglichkeit, Fragen an Sie oder die anderen Teilnehmenden der Auswahlkommission zu stellen
- Erläutern Sie abschließend den weiteren Prozess (wann kann der Bewerber/die Bewerberin mit einer Antwort rechnen, wie wird ihm diese mitgeteilt)
- Wenn Sie Dokumente erstellt haben, sollten Sie diese nun abspeichern und aus dem Raum löschen

#### **5. Auswertung**

- Bitte berücksichtigen Sie, dass die gezeigte Performance des Bewerbers/der Bewerberin stark beeinflusst wird von IT‐Affinität und digitaler Kompetenz, die aber von den beruflichen Anforderungen abweichen kann.
- Im Auswahlbericht sollte die Art des Verfahrens und der Ablauf integriert werden, damit der Auswahlprozess verdeutlicht wird.

## **Weitergabe der Unterlagen:**

 Die Unterlagen werden in digitaler Form beim zuständigen Sachbearbeiter der (Fachbereichs‐)Verwaltung (bitte Gruppenpostfächer nutzen) eingereicht (Einstellungsbogen, Begründungsschreiben, Synopse, Musterabsage, Einladungen PR/PRStud, Frauenbeauftragte, ggf. Vertrauensleute der Schwerbehinderten sowie Bewerbungsunterlagen der ersten drei in die engere Wahl gekommen Kandidaten vorab per Scan/ pdf/ zib‐Ordner Datei zukommen lassen.

# Anhang

#### **Für die Gastgeberin/den Gastgeber des Vorstellungsgesprächs**

#### **1. Anmeldung bei Webex Meeting**

Loggen Sie sich mit Ihrem **FU‐Benutzernamen** und **Passwort** unter https://portal.zedat.fu‐berlin.de/ im **ZEDAT‐Portal** ein.

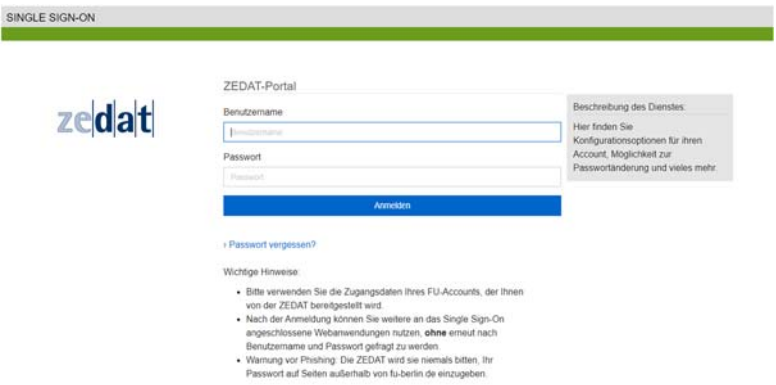

Klicken Sie unter "**Dienste**" auf "**Webex Meetings**".

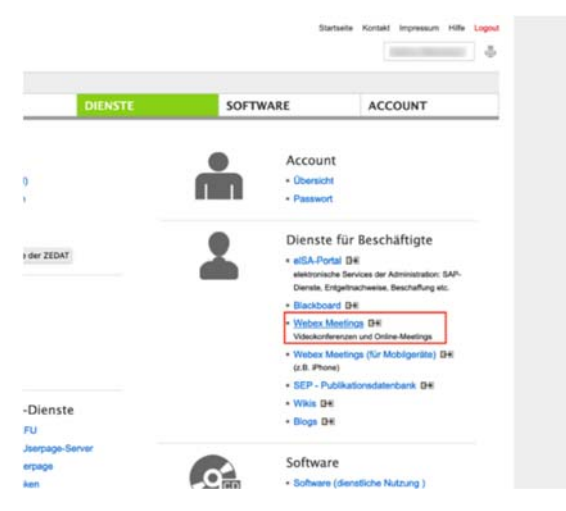

Sie werden zu Ihrem **persönlichen Webex Meeting Raum** weitergeleitet

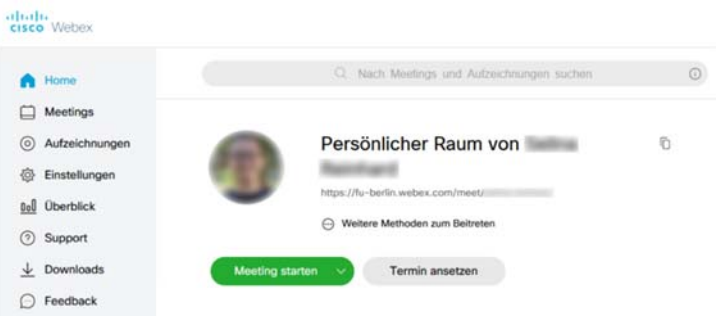

#### **2. Meeting planen**

 Melden Sie sich bei Ihrer Webex Meetings‐Desktop‐App oder im Browser unter https://fu-berlin.webex.com an.

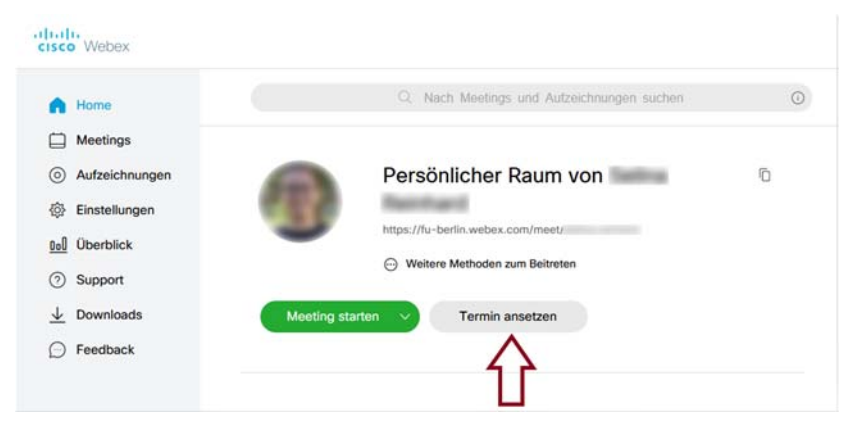

 Sie gelangen zu "**Ein Meeting ansetzen**". Hier können Sie verschiedene **Einstellungen** zu Ihrem Meeting festlegen, wie das **Thema** Ihres Webex Meetings. Dies kann zum Beispiel: Vorstellungsgespräch Sekretariat XY, Herr Mustermann

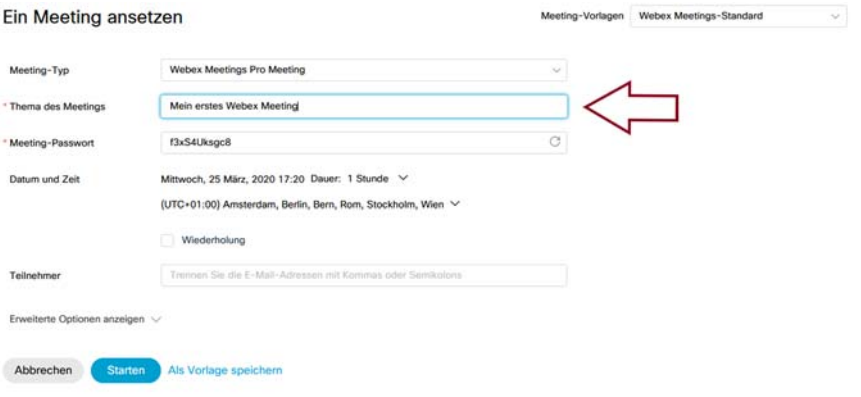

 Es wird Ihnen automatisch ein **Passwort** vorgeschlagen. Durch Klicken auf den runden Pfeil können Sie ein neues Passwort anfordern. Alternativ können Sie auch ein beliebiges Passwort festlegen, sofern es den Anforderungen von Webex Meetings entspricht.

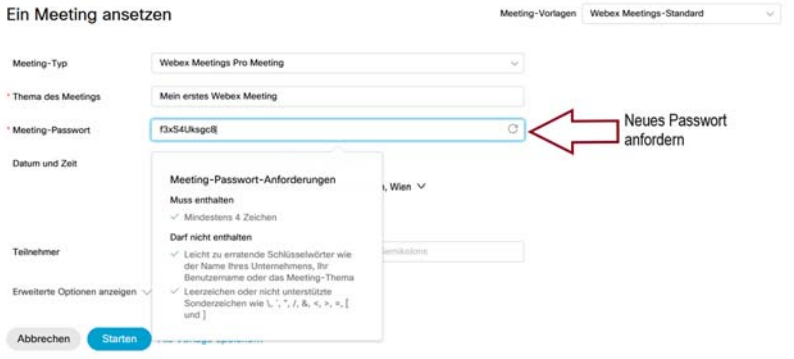

 Es wird Ihnen ein **Datum** und eine **Uhrzeit** vorgeschlagen. Durch Klicken auf den vorgeschlagenen Termin öffnet sich ein **Kalender**.

Hier können Sie wählen, an welchem Tag, zu welcher Uhrzeit und wie lange Ihr Webex Meeting stattfinden soll.

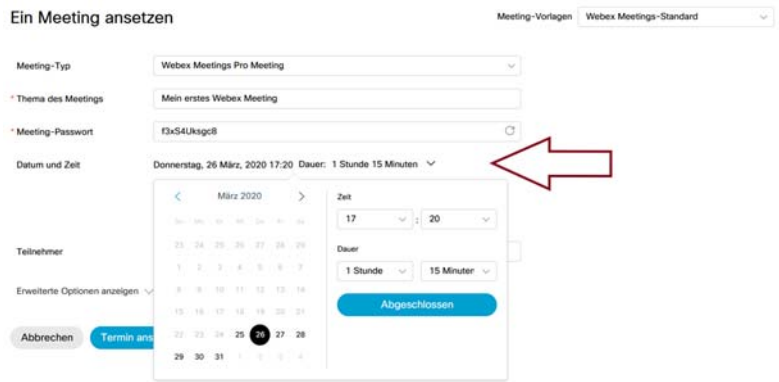

Die **E‐Mail‐Adressen** Ihrer Gäste können Sie bei "**Teilnehmer**" eingeben.

Die eingeladenen Teilnehmer\*innen erhalten automatisch eine Einladung zu Ihrem Webex Meeting. Tragen Sie hier die E‐Mail‐Adressen der anderen Teilnehmer\*innen der Auswahlkommission inkl. der Interessenvertretungen ein. Achten Sie darauf nach jeder eingegeben E-Mail-Adresse "Enter" zu drücken.

 Den Bewerber/die Bewerberin informieren Sie am besten getrennt durch eine E‐ Mail mit dem Link, in der Sie auch die weiteren Informationen beifügen können.

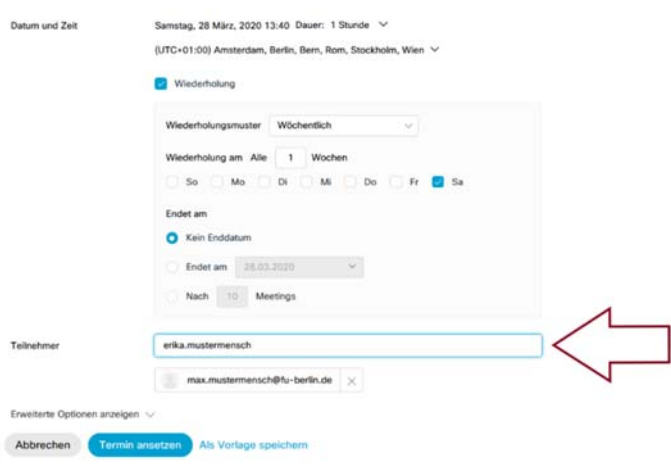

 Wenn Sie alle Einstellungen vorgenommen haben, können Sie Ihr Webex Meeting mit Klick auf "Termin ansetzen" erstellen

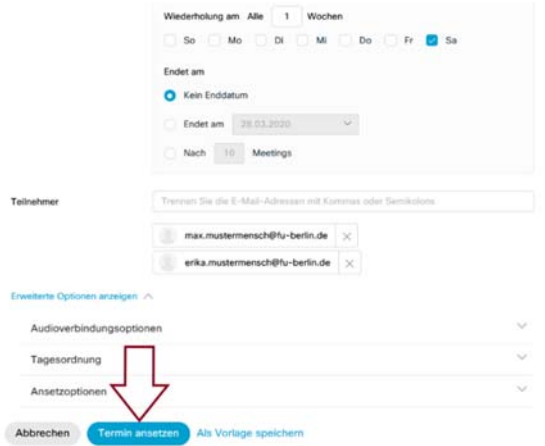

 Ihr Webex Meeting ist jetzt angesetzt. Sie werden zu einer **Übersicht** mit **Informationen zu Ihrem Meeting** weitergeleitet.

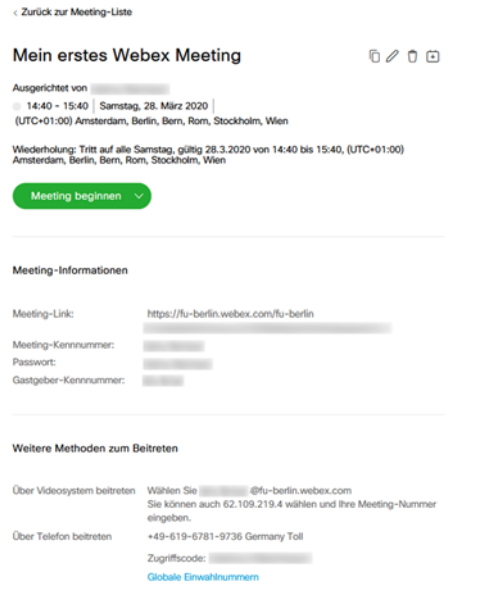

#### **3. Bewerberinnen und Bewerber einladen**

- Senden Sie den Bewerberinnen und Bewerbern den Link zum Meeting, den Sie in der jeweiligen Übersicht zum Meeting finden. Weitere Angaben wie Passwort oder Meeting‐Kennnummer sind dabei nicht notwendig.
- Erläutern Sie neben der Einladung mit konkretem Termin auch das Vorgehen. Beispielsweise:

Sehr geehrte Frau/Herr,

…

wir freuen uns über Ihr Interesse an der ausgeschriebenen Stelle und freuen uns, Sie auf Grund Ihrer Bewerbung zu einem Vorstellungstermin am… um… einzuladen. Das Gespräch wird als Online‐Auswahlgespräch über die Plattform Webex stattfinden und ca. … Minuten, auf Grundlage eines strukturierten Interviews, dauern.

Um an dem Gespräch teilnehmen zu können benötigen Sie an technischen Infrastruktur stabiles Internet, PC oder Laptop, Mikrofon am Rechner oder Headset, Kamera.

Bitte bestätigen Sie uns, dass Sie über die beschriebene Ausstattung verfügen. Sollten Sie an dem Gespräch aus technischen Gründen nicht teilnehmen können, würden wir das Verfahren abändern. Sollten Sie generell nicht mehr teilnehmen wollen bitten wir ebenfalls um entsprechende Mitteilung. Wenn Sie Fragen zur technischen Umsetzung haben oder das Tool testen wollen, melden Sie sich bitte per E‐Mail an ….

Für das Gespräch loggen Sie sich bitte direkt zu der angegebenen Zeit unter dem Link:

ein. Die Auswahlkommission wird Sie dann direkt im virtuellen Konferenzraum begrüßen.

Anbei erhalten Sie Erläuterungen zur Anmeldung und den Funktionalitäten von Webex Meeting.

- Sobald Sie den Link in Ihren Browser kopiert haben, gelangen Sie direkt auf die entsprechende Seite von Webbex Meeting.
- Wenn Sie das Programm noch nicht installiert haben, werden Sie nun aufgefordert das Programm herunterzuladen, folgen Sie den entsprechenden Anweisungen um webex.exe zu installieren.
- Wenn Sie gebeten werden einen Namen und Ihre E‐Mailadresse einzutragen tun Sie dies bitte.
- Sie sehen nun eine Vorschau Ihres Kamerabildes und einen Button "Meeting beitreten".
- Bitte achten Sie darauf, dass Ihre Kamera und Ihr Mikrofon freigeschaltet sind.